#### **Step 2: Download eBooks for Axis 360**

Select and check out eBook titles using a computer or handheld device.

- 1. Go to http://jcls.axis360.baker-taylor.com
- 2. To select an eBook title, click a book cover. Then, select the Blio format.
- 3. Now choose on one of the following options:
	- **Checkout Now:** Check out the book immediately. This entire results in an automatic checkout naried of 14. option results in an automatic checkout period of 14 days.
	- Add to Checkout List: Use this option if you want to select more than ano heal. select more than one book.
	- Add to Wish List: Use this to save titles that you want to remember, but don't plan to check out immediately.
	- **Place on Hold:** This option will appear if a book is aboated out to prother user. Select it to place yourself checked out to another user. Select it to place yourself on the list for the next available copy. You will be prompted to enter your email address so that you can be notified when your book arrives. Titles will be held for 3 days.
- 4. If you have created a **Checkout List**, click on **Shopping Cart** (top right). Click **Confirm Checkout**
- 6. Complete Axis360 profile (1st time only)
- 7. Enter your **library card & PIN number** (the last 4 digits of your phone number) and then click **Login**
- 8. Enter your **Blio ID & password**, and click **Login**
- 9. Click **OK** (the title will be delivered to your device)
- 10. To read, open **Blio Reader** on your device
- 11. To sync title, tap **Book Archive** (Android), or **Get Books** (iPad) then tap book.

# Quick Guide to Axis 360 & Blio

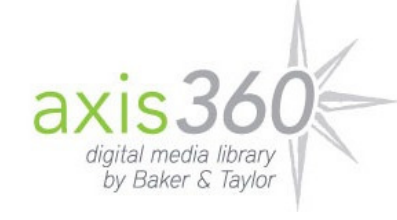

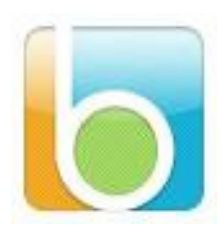

### **Step 1: Download and install the Blio reader**

To download eBooks from the Mengle Memorial Library, you first need to download the Blio reader software or application onto your computer or device, create a Blio ID & password, and then check out the eBooks from Axis 360. You can download by clicking on Get the App on the JCLS Axis 360 site (http://jcls.axis360.baker-taylor.com) and select your device, or find your device below and follow the directions. You must be a patron of the Mengle Memorial Library with a valid library card.

### **For Kindle Fire**

- 1. From your device, tap **Settings**, then **More**
- 2. Tap **Device** and then **Allow Installation of Applications**
- 3. Toggle switch to **ON** and tap **OK**
- 4. Open your web browser
- 5. In the address bar type apps.axis360.org/blio. A box may pop up asking you if you are sure you want to download this file. Tap **OK**.
- 6. Tap **menu** then **Downloads** to open the downloaded file. Then, tap **Install**.
- 7. Tap **Done** when the install is complete
- 8. From homepage carousel, click Blio to launch the app
- 9. Tap **Create an Account**
- 10. Fill out registration to create a Blio ID & password
- 11. When done tap **Create Account**

## **For iPad and iPhone**

- 1. From your device, open the **App Store**
- 2. Search for **Blio** and then tap **Install**
- 3. Follow the download instructions
- 4. From your device, go to http://www.blio.com
- 5. Tap **New Account** (top right)
- 6. **Register** for a new Blio ID & password
- 7. When done, tap **Continue**
- 8. Tap **Sign out** and close the web browser
- 9. Tap the **Blio App** and then **Log in**
- 10. Enter Blio ID (email) & password and then tap **Go**

### **For Android Devices**

- 1. From your device, tap on **Google Play Store**
- 2. Search for **Blio eBooks** and then tap **Install**
- 3. Follow the download instructions
- 4. When done, open the **Blio eBooks app**
- 5. Tap **Create an Account** (if you are a new user)
- 6. Fill out registration to create a Blio ID & password
- 7. When down, tap **Create Account**

### **For Windows PC and Netbooks**

- 1. Got to http://www.meetblio.com/download/
- 2. Click **Windows PC** (or **Netbooks**)
- 3. Click **Run** and follow the download instructions
- 4. When done, click **Finish**
- 5. Open Blio reader on your computer
- 6. Click **Create an account**
- 7. Enter your email & create a password
- 8. Click **Create an account**.

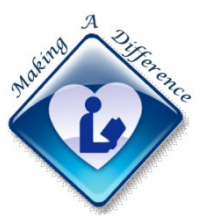

Mengle Memorial Library 324 Main Street Brockway, PA 15824 Tel: (814) 265-8245 Fax: (814) 265-1125 http://menglelibrary.org